## - **Sending a Document to your Provider via a Message MyUHealthChart Patient Portal**

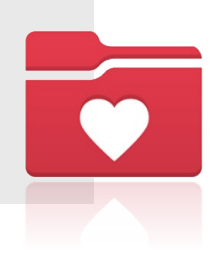

To send an attachment (i.e. external results or medical records) to a member of your medical team (i.e. provider), in a message using MyUHealthChart follow the steps below:

1. After logging in to MyUHealthChart go to the **Message**s tab

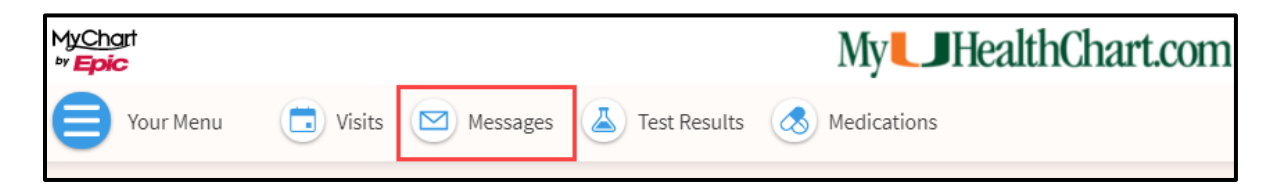

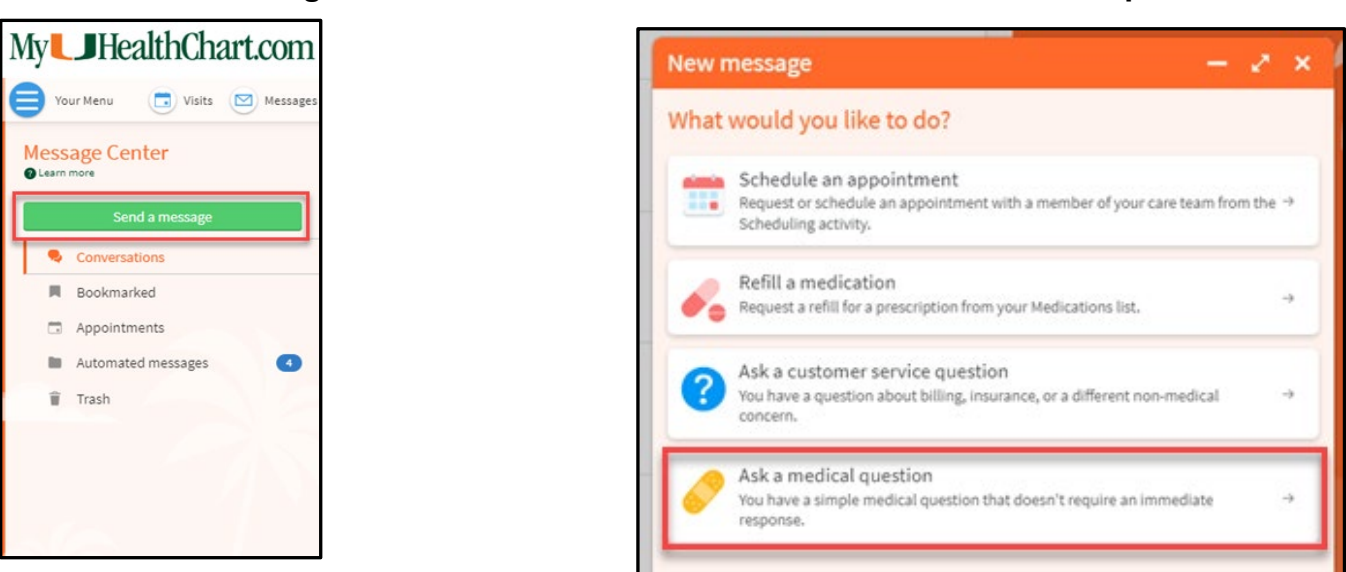

4. Select **Non-Urgent Medical Question/Pregunta Medica No Urgente**

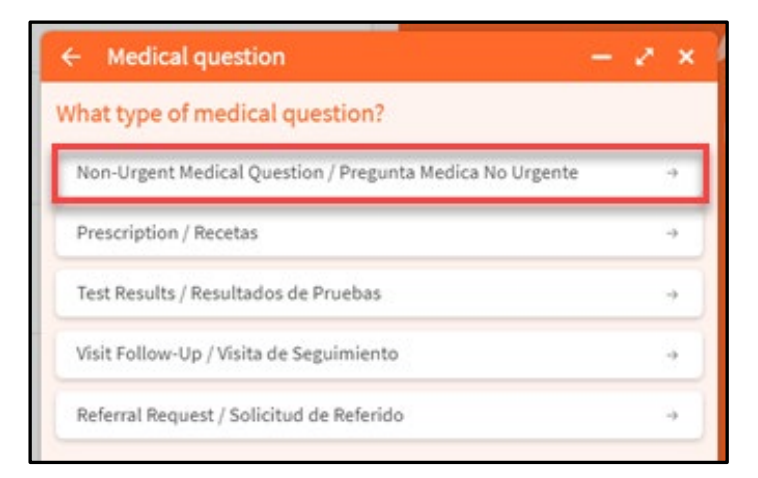

## 2. Select **Send a message**. 3. Select **Ask a medical question**

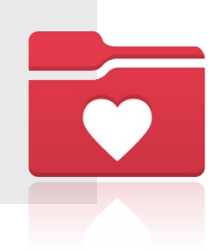

- 5. Select the provider that you would like to send the message to.
	- \*\*NOTE\*\* If there is no provider to message, please contact the office directly.

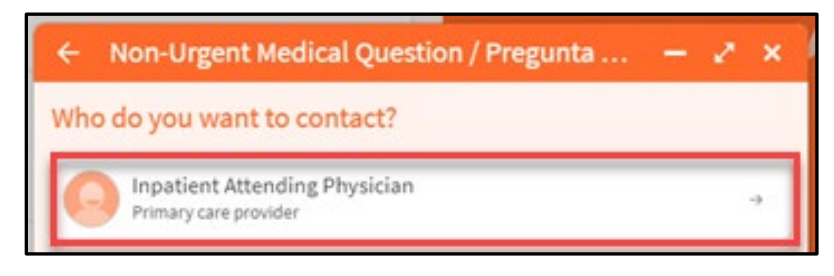

- 6. Complete the message details by providing the:
	- a. Subject
	- b. Message
	- c. Attachments

Click **Send** to send the message to your provider.

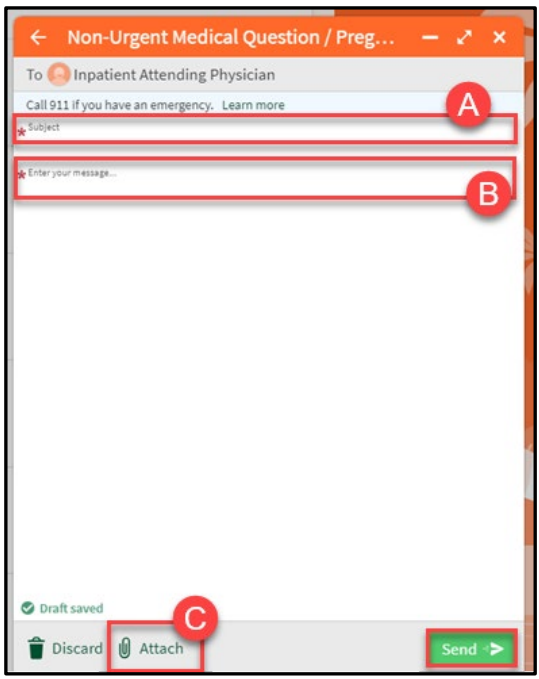

**You can upload a maximum of 3 documents. Our allowed extensions are GIF, JPG, PNG, TIFF, BMP, TIF and PDF.**

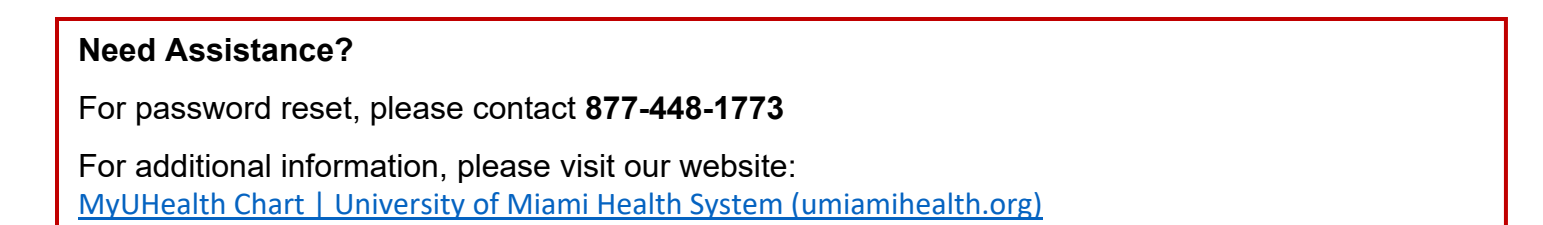